# Getting started with eBook Readers

You can borrow eBooks from your library and transfer them to compatible eBook readers using free Adobe® Digital Editions (ADE) software on your Windows® or Mac® computer.

*If you have a Kindle*®*, please refer to our guides on getting started with Amazon Kindle or getting started with Kindle Fire devices.*

*If you have a NOOK*® *Color, Tablet, HD, or HD+, please refer to our guide on getting started with NOOK tablets.*

# Step 1

Connect your eBook reader to your computer.

# Step 2

Install Adobe Digital Editions (ADE) on your computer (get it from http://www.adobe.com/products/digital-editions.html).

# Step 3

On your computer, open your library's OverDrive-powered website (find it using http://www.overdrive.com) and borrow an eBook. Borrowed eBooks appear on your Bookshelf on your library's website.

### Step 4

From your **Bookshelf**, use the **Download** drop-down menu to select a format for each eBook (for the best experience, we recommend Adobe EPUB or Open EPUB, though many eBook readers also support **Adobe PDF** and **Open PDF**), then select Confirm & Download.

If prompted, authorize your computer with a free Adobe ID (this is required for transferring protected eBooks). If you don't have an Adobe ID, you'll see a link to create one.

#### Step 5

Downloaded eBooks should open in ADE. To transfer an eBook to your eBook reader, make sure you're in ADE's "Library View" (you may need to click the Library button in the upper-left corner to get there). From there, drag and drop the eBook into your eBook reader, which should appear on the left under "Devices."

Once you've transferred a library eBook, you can read it on your device just like any other eBook.

*\*Note: During the transfer process, your eBook reader will be automatically authorized with the same Adobe ID you used on your computer.* 

For an interactive version of this guide, please visit http://help.overdrive.com/customer/portal/articles/1481624

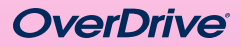

# *Need more help?*  Contact your library or visit OverDrive Help at help.overdrive.com.

#### Chapter I

My father's family name being Pirrip, a Christian name Philip, my infant tongu both names nothing longer or more exp So, I called myself Pip, and came to be

I give Pirrip as my father's family name authority of his tombstone and my siste Gargery, who married the blacksmith. my father or my mother, and never saw either of them (for their days were long of photographs), my first fancies regard were like were unreasonably derived fro